## **ΕΓΓΡΑΦΗ ΣΤΟ ΕΣΠΑ 2021-2027 ΥΠΑΡΧΟΝΤΟΣ ΧΡΗΣΤΗ ΟΠΣ**

- **Συνδέεστε στον υπάρχοντα λογαριασμό σας**
- **Κάνετε click επάνω στο όνομα σας, επάνω δεξιά**

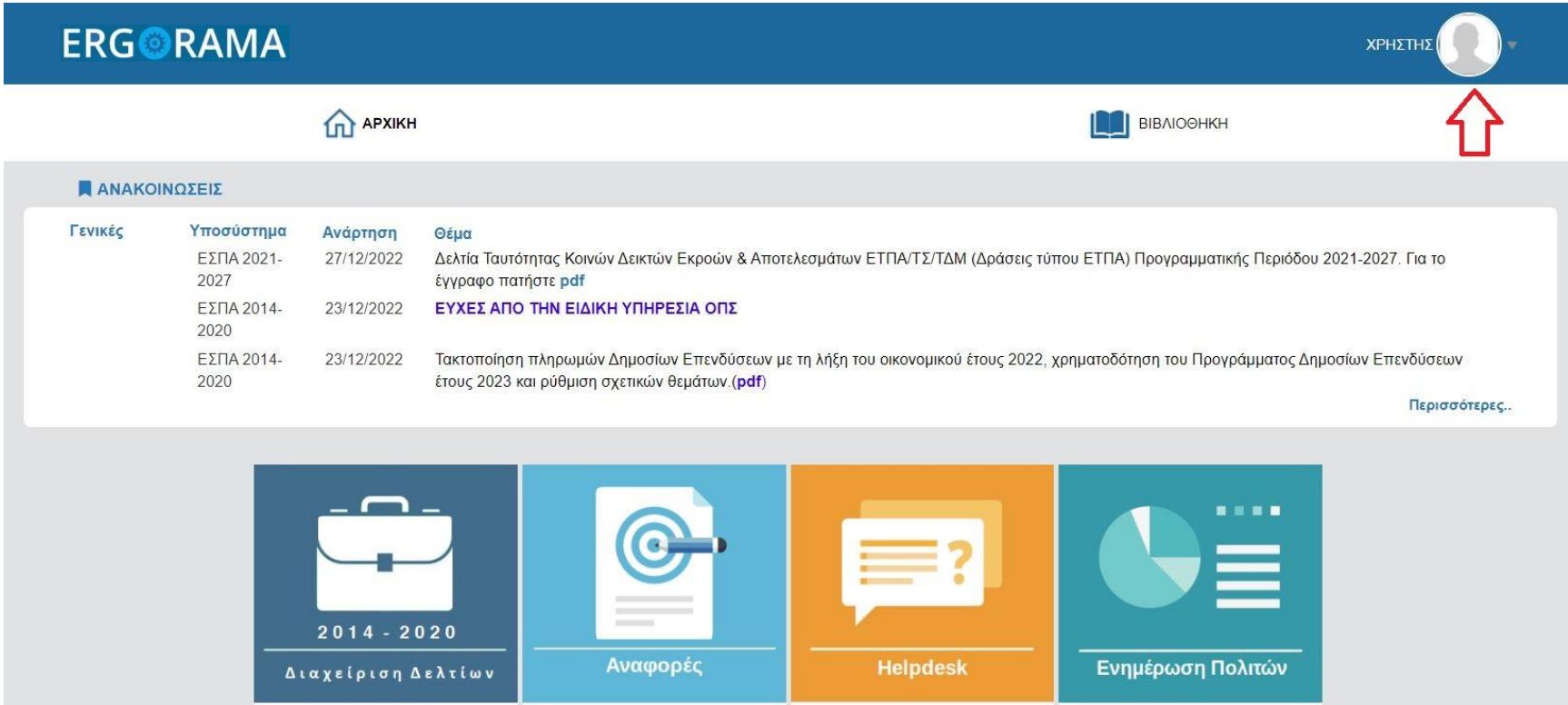

## **Επιλέγετε «Στοιχεία Χρήστη και Πρόσβαση 2021 – 2027»**

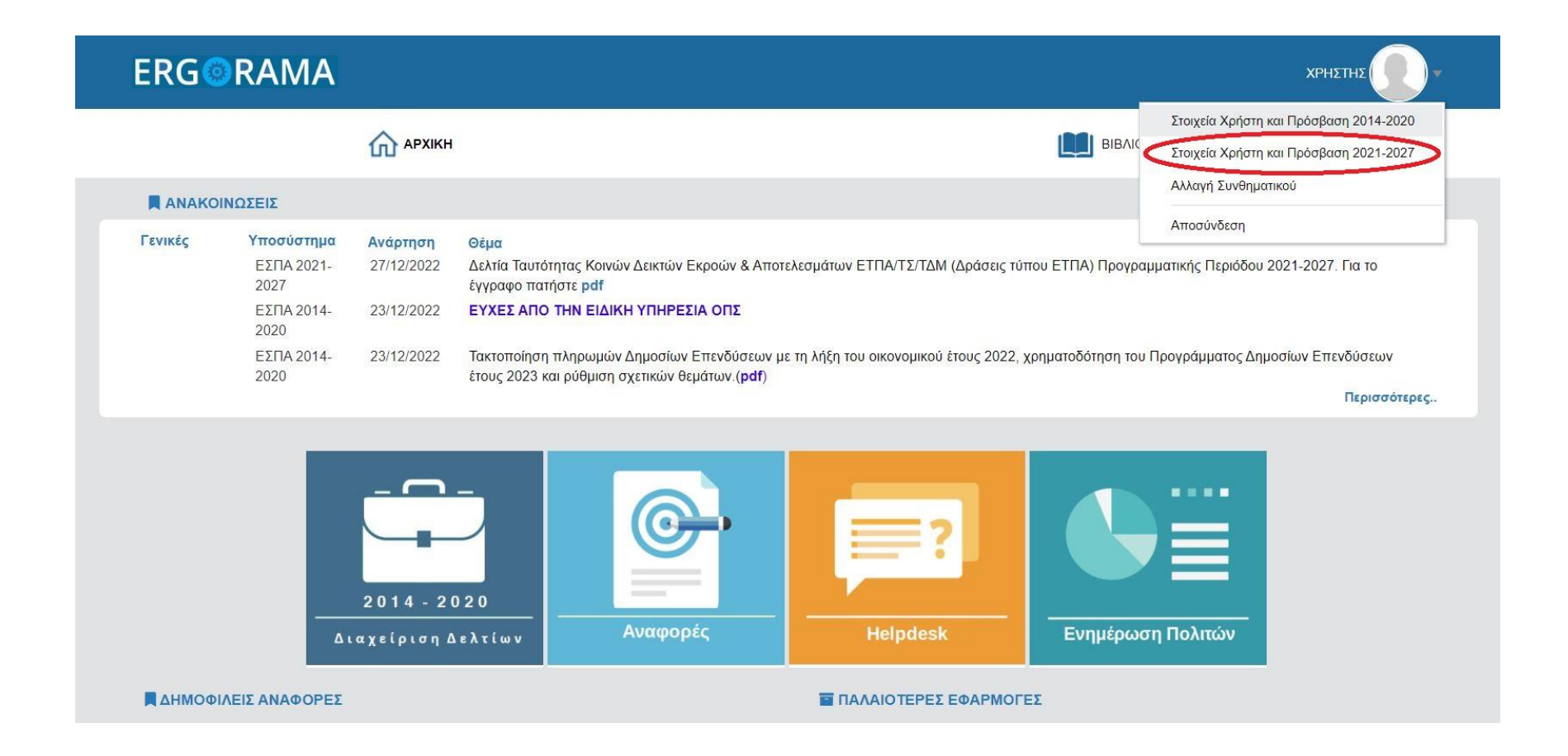

## **Ελέγχετε την εγκυρότητα των στοιχείων σας και συμπληρώνετε/αλλάζετε αν χρειάζεται**

## **(ΜΗΝ ΠΑΤΉΣΕΤΕ ΕΚΤΥΠΩΣΗ-ΥΠΟΒΟΛΗ ΑΚΟΜΑ!!)**

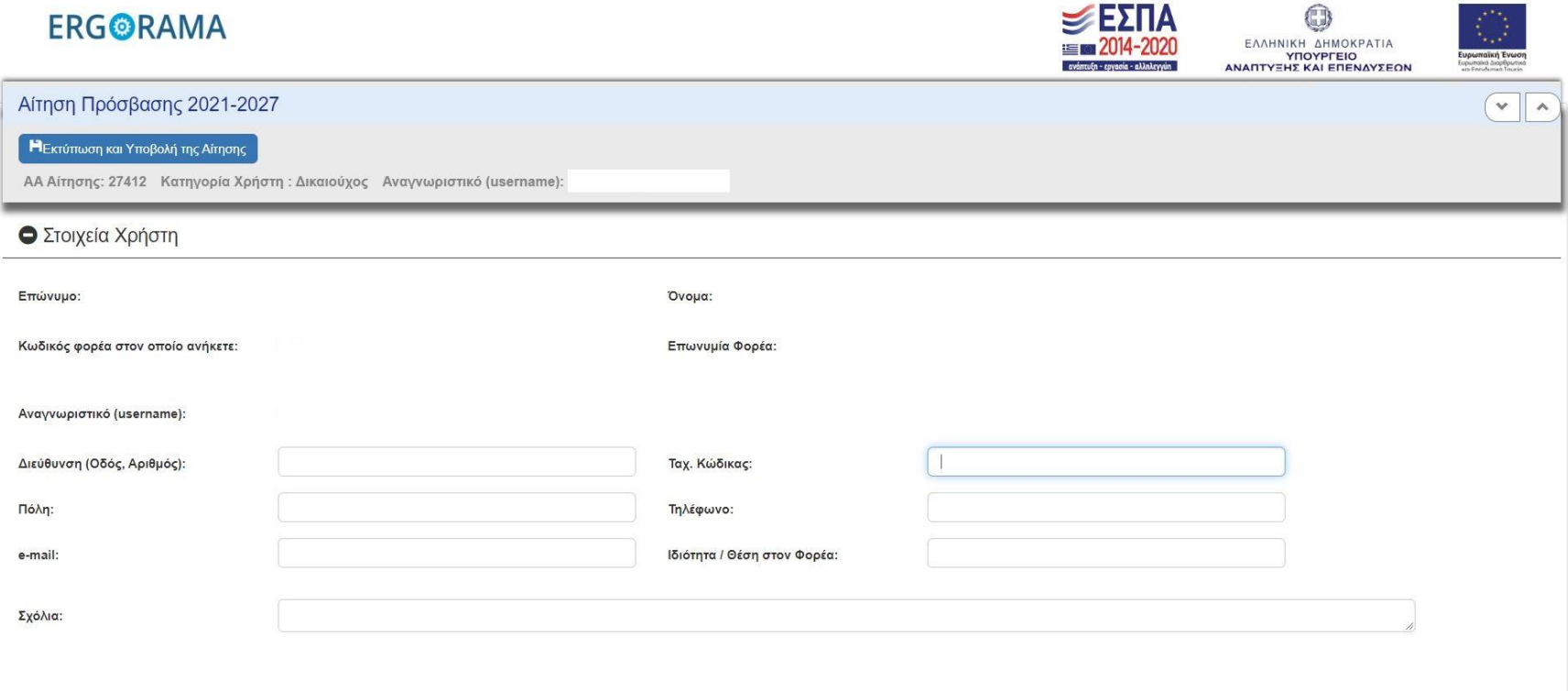

Κατεβαίνετε κάτω στην ενότητα **«Φορείς Διαχείρισης στους οποίους απευθύνεται η αίτηση»**

- Στο πεδίο **«Επιλέξτε Περίοδο»** επιλέγετε **ΕΣΠΑ 2021-2027 (!!!!!)**
- Στον **Κωδικό Φορέα** επιλέγετε το **2040120** (ΕΥΔΠ ΑΤΤΙΚΗ) *και όποιον άλλο φορέα επιθυμείτε να έχετε πρόσβαση, αναλόγως τις ανάγκες της Υπηρεσίας σας Προσοχή: αν δεν επιλέξετε Φορέα τότε η αίτηση σας δεν θα πάει πουθενά*

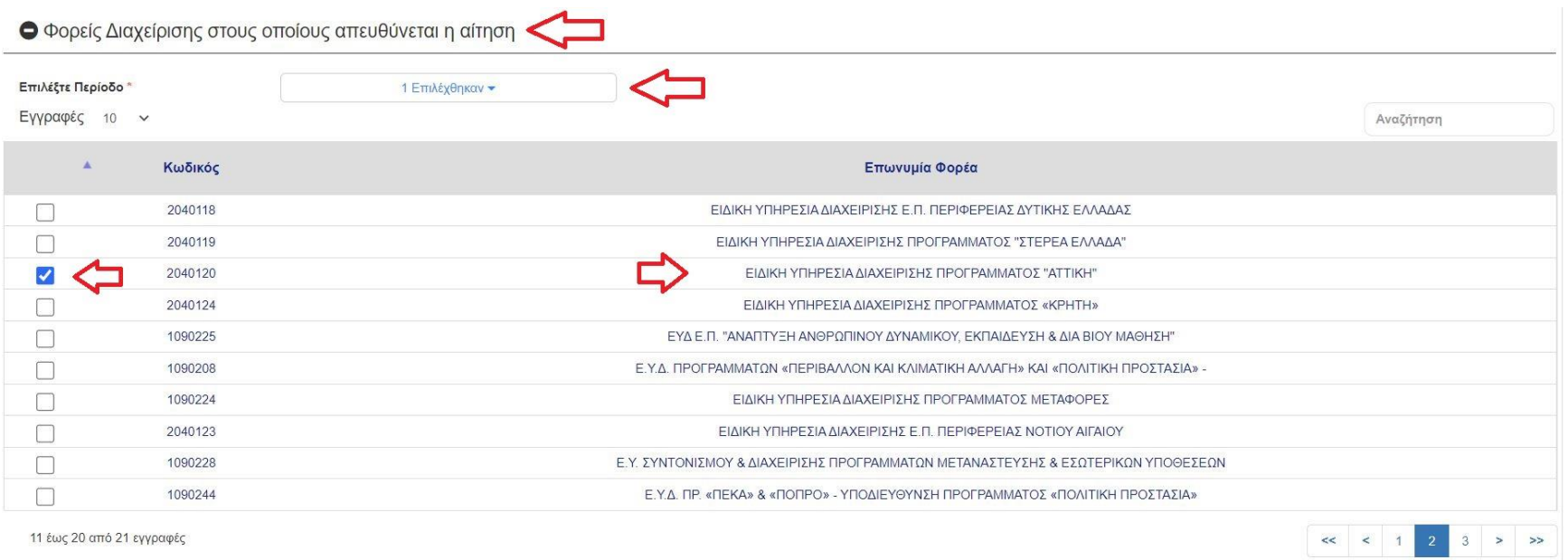

- Ελέγχετε προς τα πάνω όλα τα στοιχεία της αίτησής σας και πατάτε **«Εκτύπωση και Υποβολής της Αίτησης»**
- Η αίτηση κατεβαίνει στις Λήψεις του browser σας
- Την εκτυπώνετε, την υπογράφετε κατάλληλα, την σφραγίζετε και την αποστέλλετε **ξεχωριστά** σε κάθε Υπηρεσία που έχετε επιλέξει
- Για την **ΕΥΔΠ «Αττική» και μόνο για αυτή την Υπηρεσία,** αποστέλλετε την αίτηση σκαναρισμένη στο e-mail: **[attiki@mou.gr](mailto:attiki@mou.gr)**

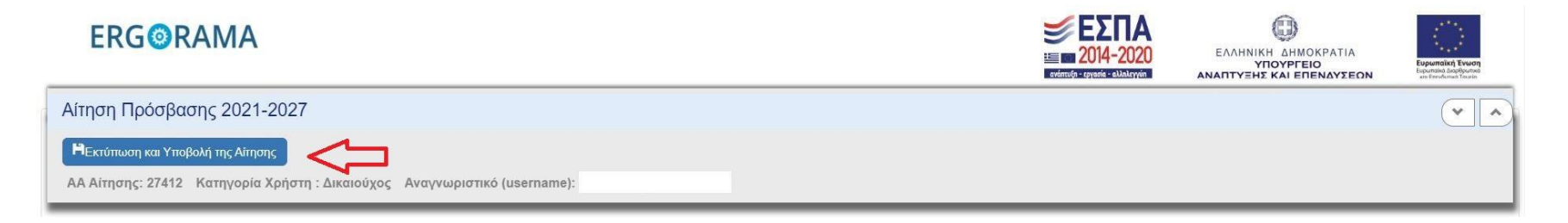

*Στην διάθεση σας για απορίες/προβλήματα στο e-mail: [attikiops@mou.gr](mailto:attikiops@mou.gr)*

*Γραφείο ΟΠΣ ΕΥΔΠ «Αττική»*